**[FirstStop](https://firststop.sos.nd.gov/)** is the new software for business and licensing functions of the North Dakota Secretary of State's office. It provides customers the ability to submit, and update, business and licensing filings and records online. FirstStop also provides automated support for the staff in the Business Registration, Business Information, Licensing (currently contractors and lobbyists), and Accounting units of the office.

## **Current Modules**

- 1. Business Module (E.g., Corporations, LLCs, Trade names)
- 2. Trademark Module
- 3. Contractor Module
- 4. Lobbyist Module

# **Coming Soon Modules**

- 1. Charitable Organizations Module
- 2. Notary Module

# **FirstStop "Home"**

To access the FirstStop website, **FirstStop.sos.nd.gov** needs to be entered in the address bar found at the top of a webpage. Google Chrome will provide the best functionality and ease of use for FirstStop.

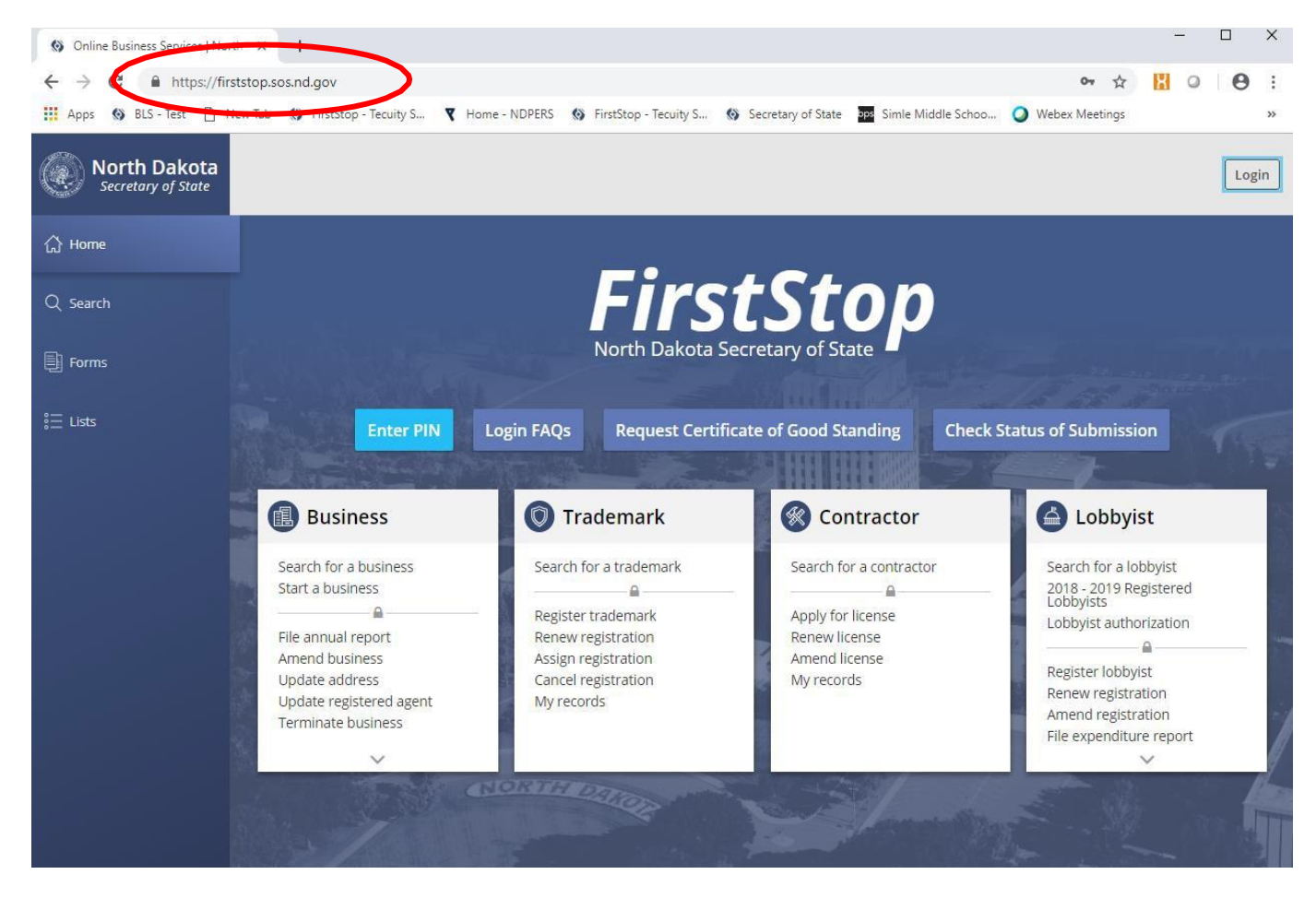

A **North Dakota Login** is used to log in to FirstStop. A one-time **PIN is needed to securely tie your record to you.**

# **North Dakota Login Page**

To view your records, you must log in to FirstStop. Click on the icon in the top right corner of the FirstStop.sos.nd.gov webpage and the box below will appear.

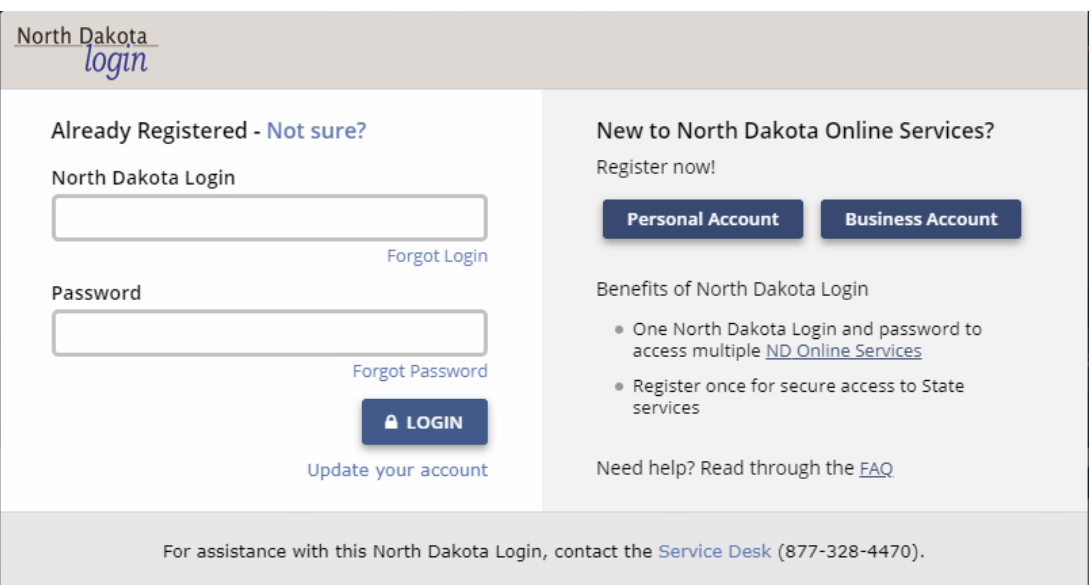

- 1. **Register New Account** A customer who does not have a North Dakota Login account must create one to access their record. A customer can create a personal account or a business account.
	- ➢ Personal account:
		- Should only be used by one individual and the login and password should not beshared.
		- My Work Queue section will only include filings that were submitted by that North Dakota Login.
		- Ability to track which person submitted each filing for the business.
	- ➢ Business account:
		- Used for online services related to a business where more than one person may need to have access to the same information.
		- Login and password could be shared among users.
		- All users have access to any filings submitted regarding the business, including the statusof a filing, any corrections needed for a filing, and any certificates and acknowledgments.
		- Since all filings are submitted under the same North Dakota Login, the system cannot track which person submitted the filing.
- 2. **Forgot Login** A customer who has already established a North Dakota Login account, but has forgotten the login, may enter an email address or cell phone number to be sent any North Dakota Logins associated to that email address or cell phone number by selecting "Forgot Login."
- 3. **Forgot Password** A customer who has already established a North Dakota Login account, but has forgotten the password, may reset the North Dakota Login password by entering his or her North Dakota Login after selecting "Forgot Password."
- 4. **Update your account** A customer can update information related to their North Dakota Login, including email, phone number, name, and address. Updates of this information only pertain to the user of the system and will not update any information within FirstStop related to your records.

## **PIN Entry**

Nonprofit organizations registered with the Secretary of State's office were sent 14-digit "welcome letter" PINs. These PINs must be entered by clicking the **Enter PIN** button on the home page. The expiration date for these PINs has been extended to September 3, 2019. A welcome letter with a 14-digit PIN will be mailed to charitable organizations this summer.

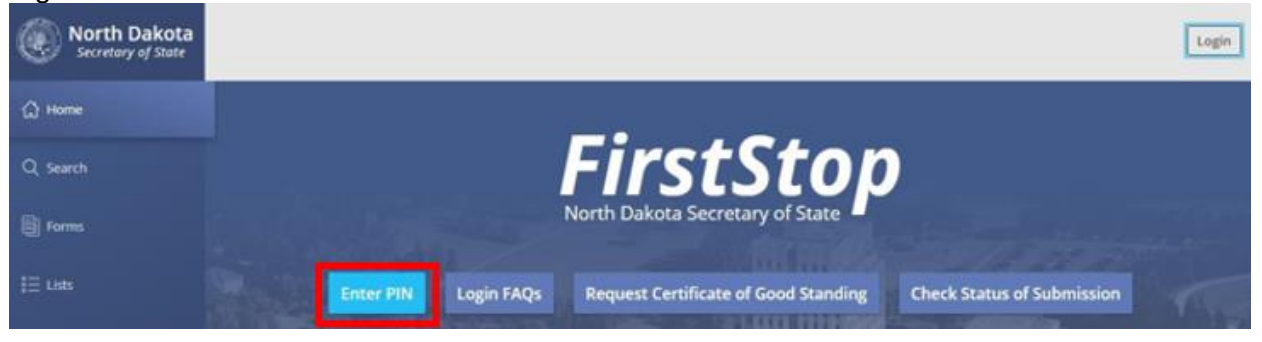

#### **Message if PIN entered has been accepted**

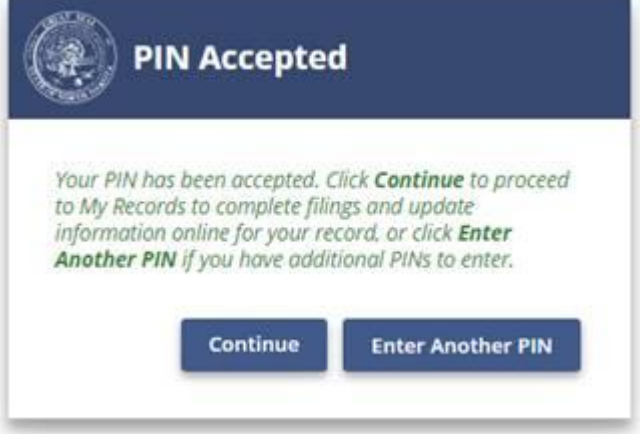

Once the PIN has been accepted, the customer will only need to use the North Dakota Login to access the record to complete filings and update information. The PIN will no longer be needed.

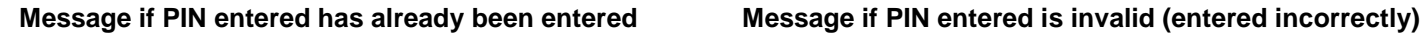

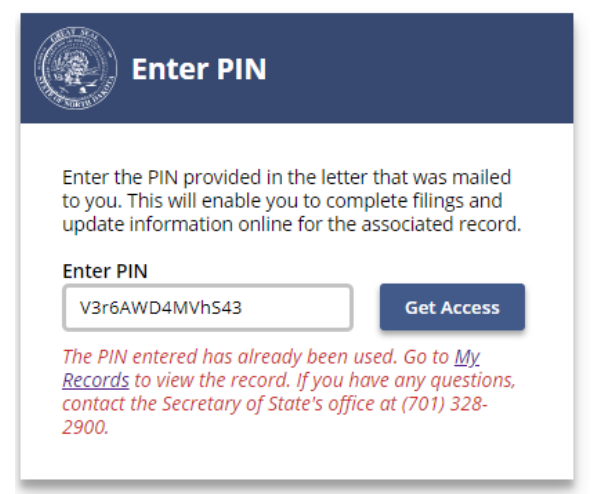

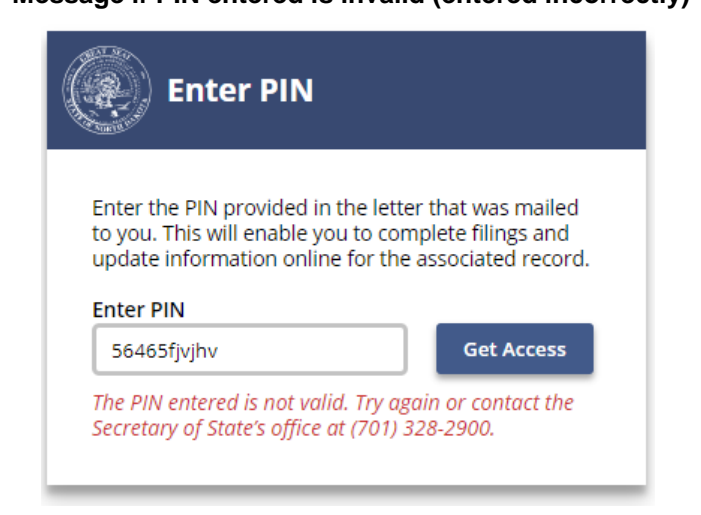

3

## **Granting Access to Another User**

A user with access to a record can grant access to another user. The user requesting access must first make the request and then the user with access can accept the request.

- Steps for User Requesting Access:
	- Log in to FirstStop.
	- Search for the record using the appropriate search.

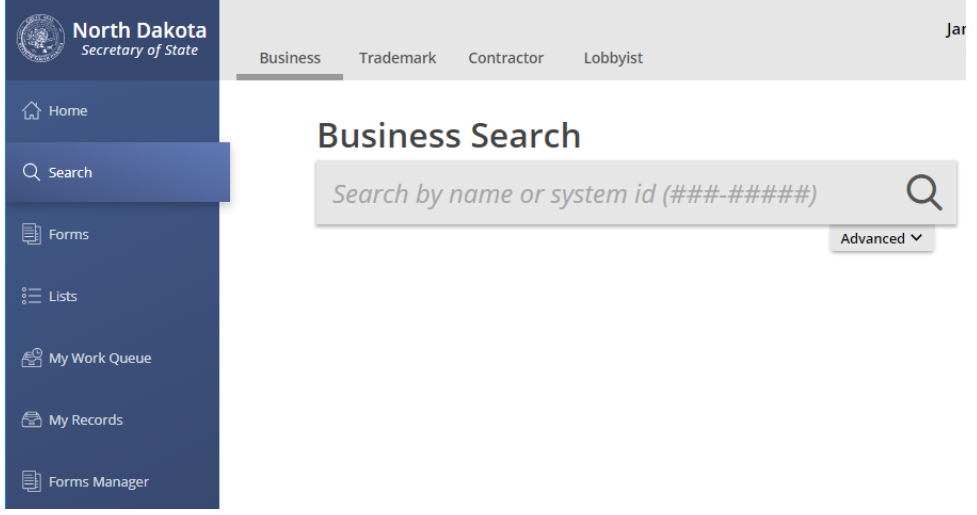

- Click on the name of the record.
- Click the **Request Access** button in the record details.

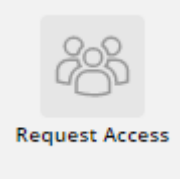

- Click the **Request Access** button in the popup that appears.
- An email will be sent to the user that already has access to the record notifying them that the request has been made and that the user can either "Accept" or "Reject" the request.
- Steps for User with Access:
	- Log in to FirstStop.
	- Go to My Records.
	- Click on the name of the record.
	- Click the **Manage User Access** button in the record details.

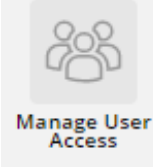

• Click **Accept** next to the North Dakota Login name.

## **My Records**

After you have associated yourself to your record, you can review the record by going to "My Records." Select the record type you are looking for from the grey bar at the top of the webpage (E.g., Business, Trademark, Contractor, Lobbyist).

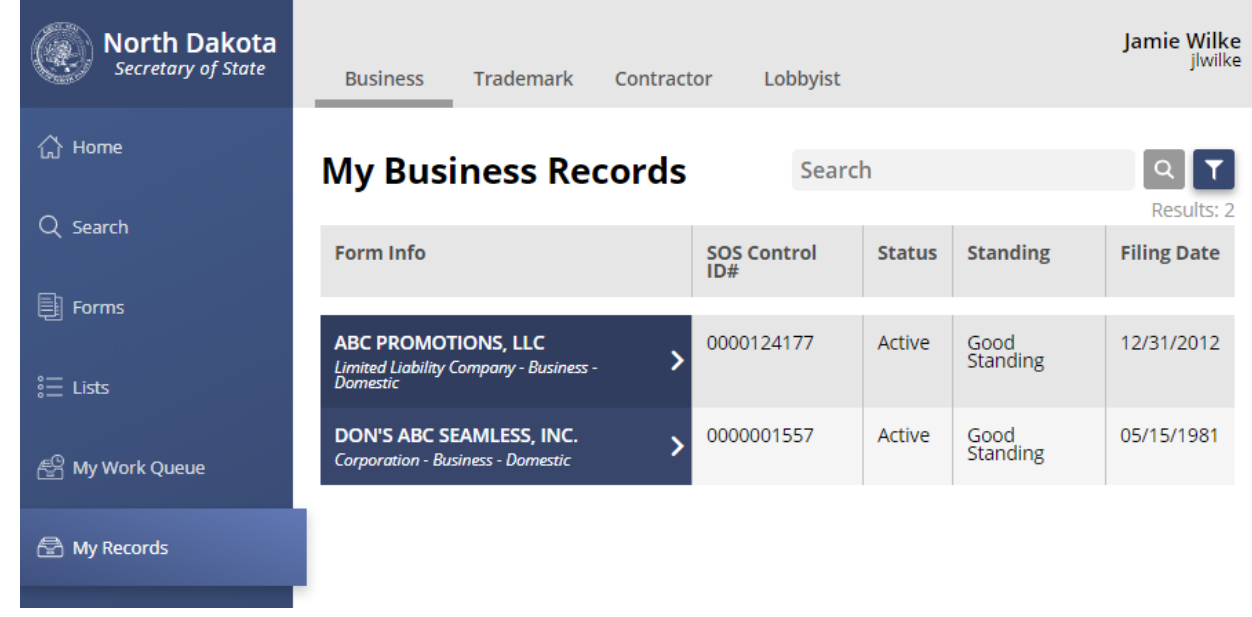

To complete a filing on the record, such as an amendment or annual report, click on the record for which the filing needs to be completed. You are also able to view the history of filings for the record by clicking on **View History** from the record details. A certificate of good standing may be obtained by clicking on **Request Certificate**.

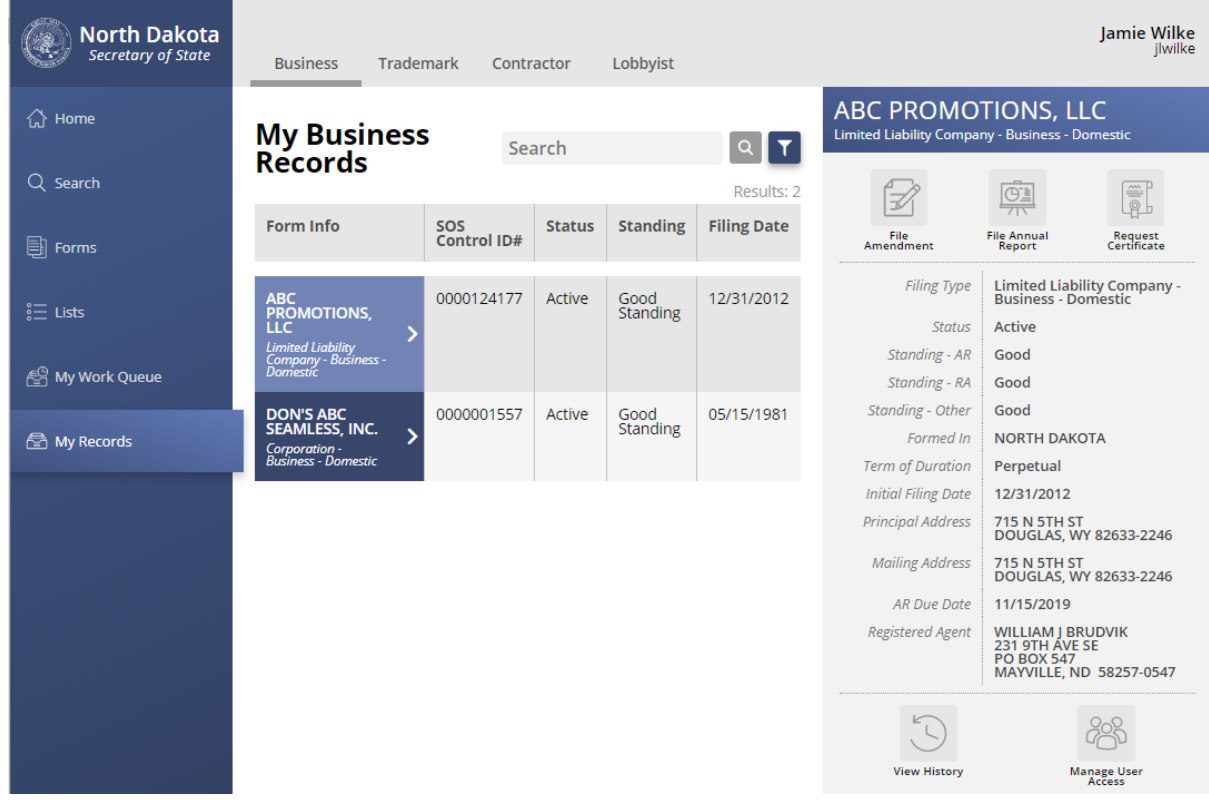

### **My Work Queue**

When a filing has been submitted, you can review the status and find additional documents that are available by going to "My Work Queue." Select the record type you are looking for from the grey bar at the top of the webpage (E.g., Business, Trademark, Contractor, Lobbyist). The status of each filing is shown in the "Status" column.

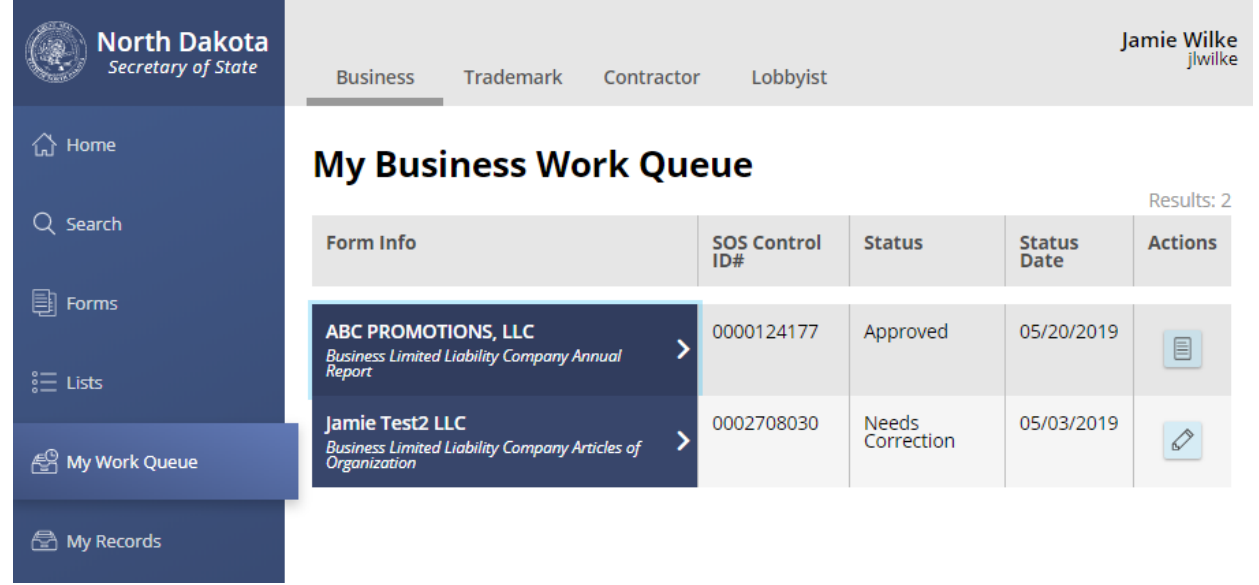

To find any related documents to the filing, click on the record name. In this example, the form (submitted annual report), receipt, and annual report acknowledgment are all available for download.

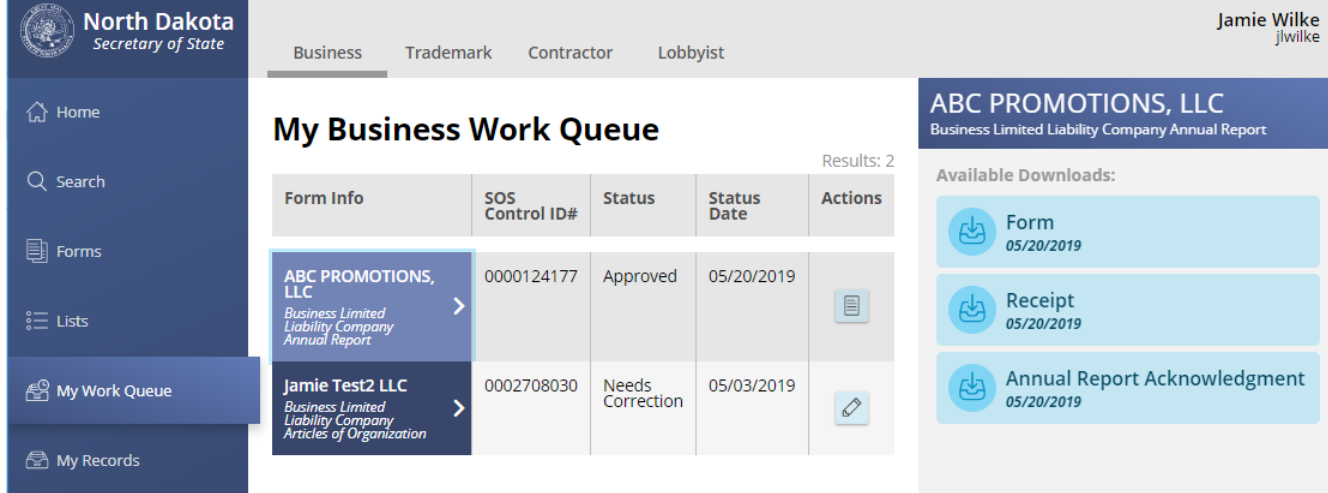

## **Online Filing**

Online forms are available for many functions.

### • **Help in the online forms**

The online forms include assistance regarding proposed names. This includes  $\bullet$ , descriptive text, and customized messages.

#### • **Filing methods**

A customer can choose to "File Online" and pay by credit card or "Print and Mail" to pay by check or cash.

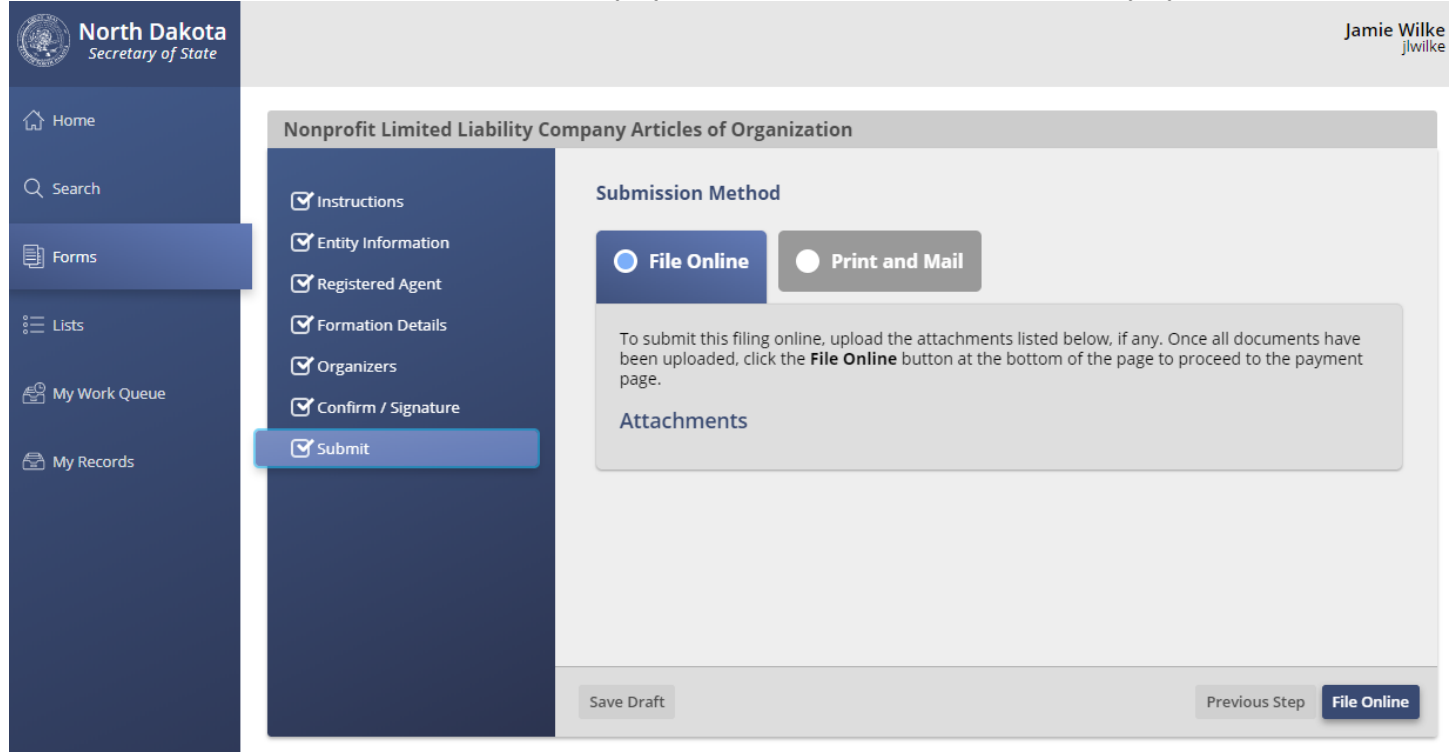

### • **Email notifications**

When a filing has been filed, needs correction, or is rejected by the Secretary of State's office, the North Dakota login user will receive an email. Below is an example of an email for a successfully filed filing.

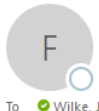

firststop@nd.gov

Mon 1/7/2019 8:09 PM

North Dakota FirstStop Business Filing / Amendment Approved

#### O Wilke, Jamie

CAUTION: This email originated from an outside source. Do not click links or open attachments unless you know they are safe.

#### Dear Jamie Wilke,

The following document has been filed by the North Dakota Secretary of State's office:

#### **Business Limited Liability Company Articles of Organization** Jamie LLC

Log in to your FirstStop account to view the filing in the My Work Queue section.

Thank you for using FirstStop.

This is an automated message. This mailbox is not monitored and emails sent to it will not be answered. Do not reply to this message. For questions or further information, call (701) 328-2900.